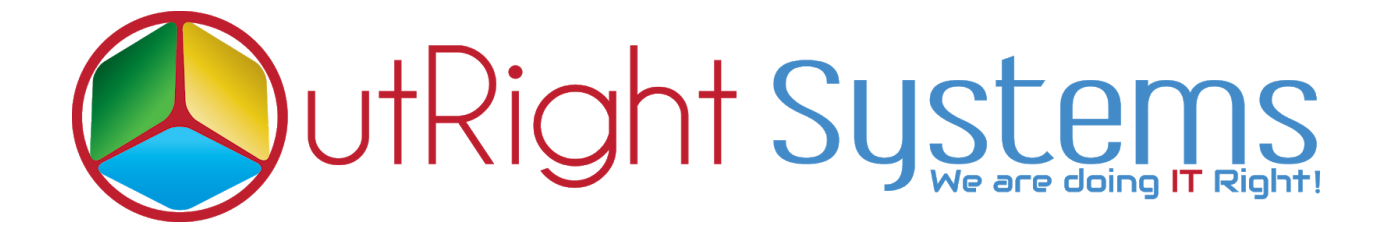

# **[SuiteCRM Twilio Power Dialer](https://store.outrightcrm.com/product/suitecrm-twilio-connector/)**

**Installation Guide / Pre-requisites**

## **Pre-requisites**

- **1.** CRM should have the Outright utils file,if not then install the prerequisites package first then install the Twilio Connector.
- **2.** The user should have the Twilio account and a number with balance

## **Installation Guide:-**

**1.**Go to the Administration page.

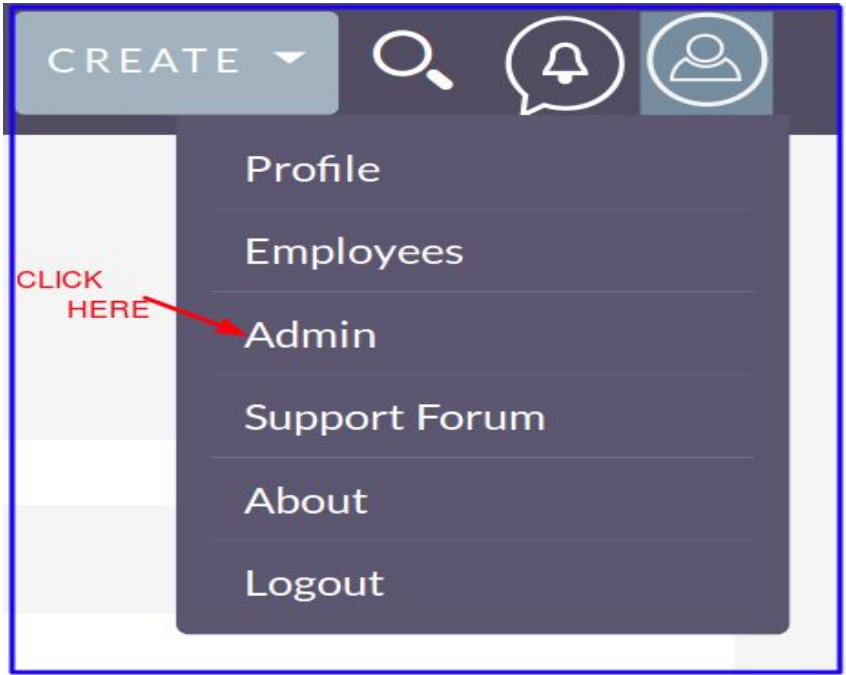

**2.**Click on "**Module Loader**" to install the package.

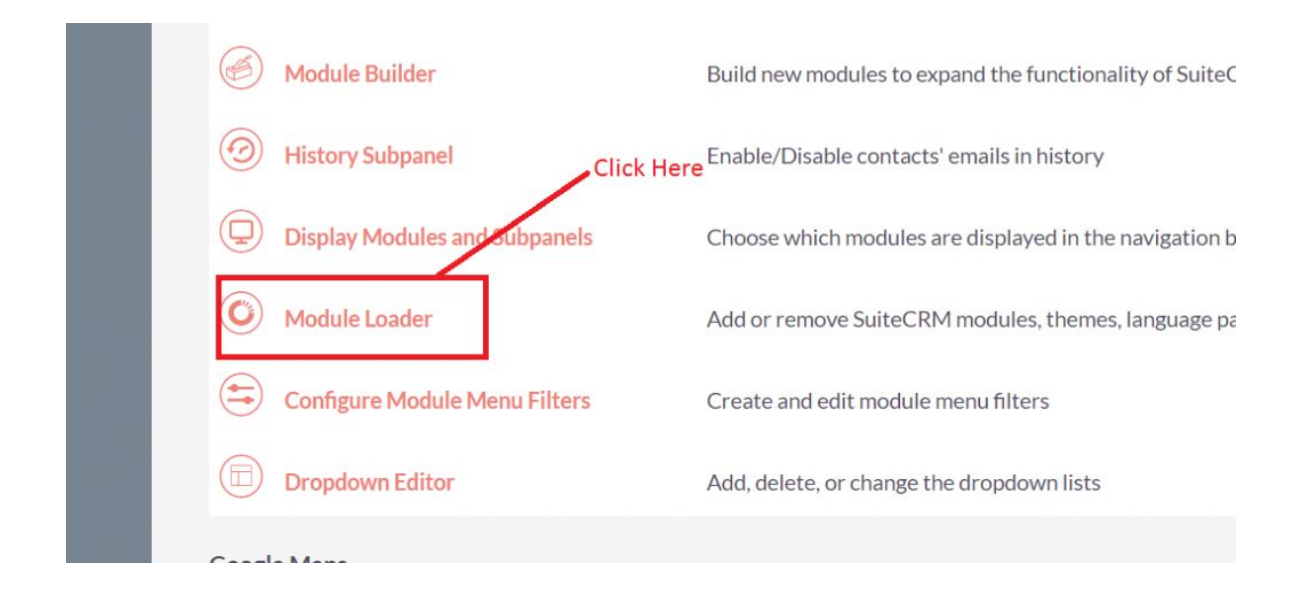

**3.** Click on "**Choose File**" button and select theTwilio Connector.zip.

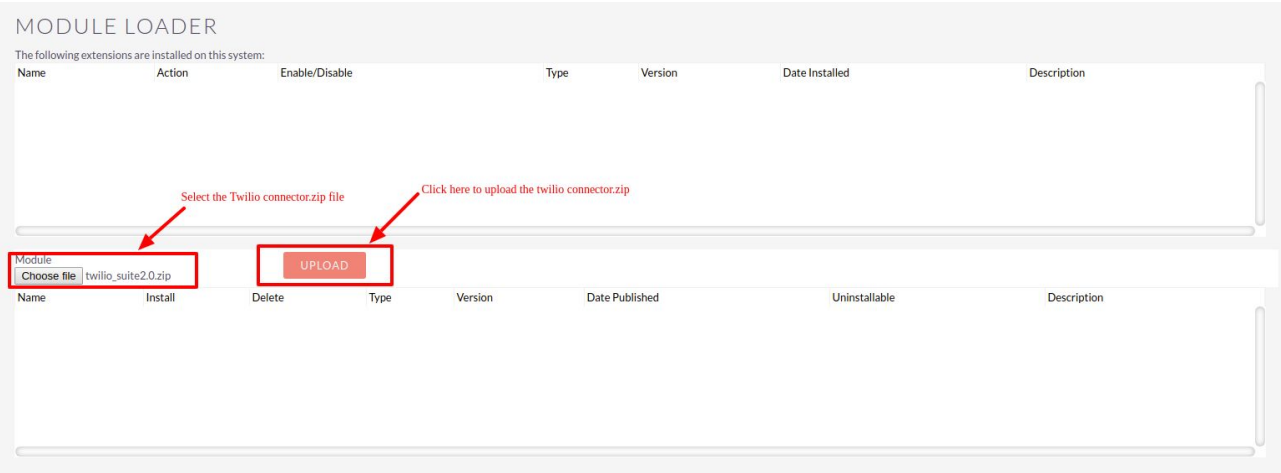

**4.** Click on "**Upload**" to upload the file in CRM and then click on the Install button.

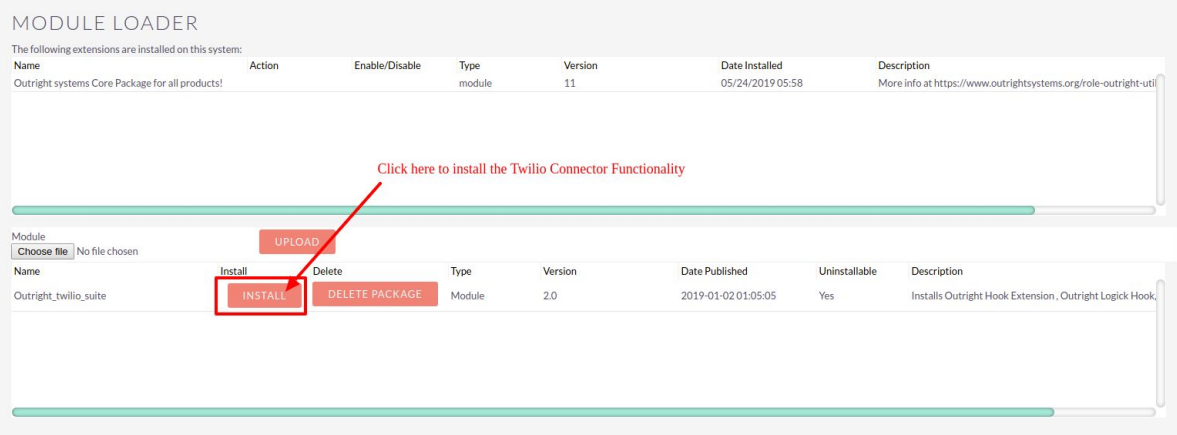

**5.** Again go to the Administration page and click on repair

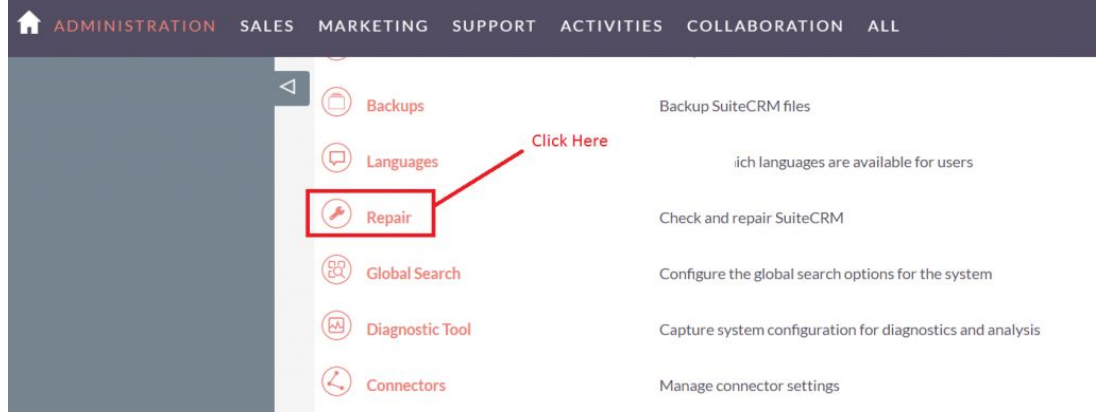

**6.** Click on "**Quick Repair and Rebuild**" and click on execute button.

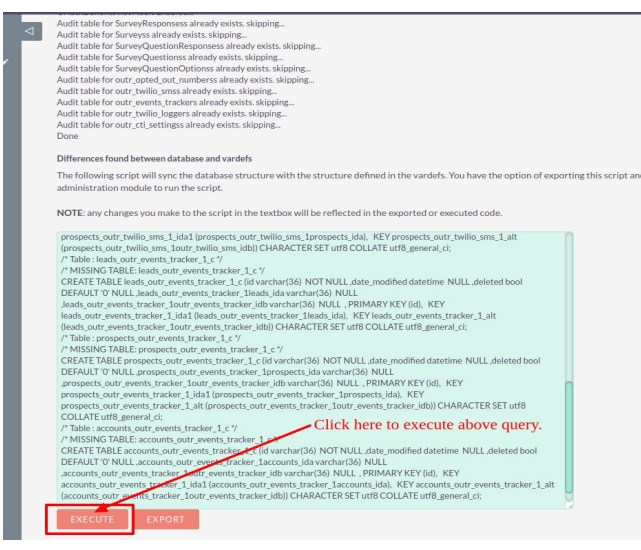

 **NOTE: After installing each plugin, It is mandatory to repair and execute.**

#### **How to Validate the Outright License Key of Twilio Power Dialer in SuiteCRM**

- After successfully install of package.
- Go to Admin and click on "Licence Module for Outright Products List".
- Observe that installed package module already appears in Outright license module.
- Click on the edit button and put the license key that have received on Outright Store and click on the save button.

#### **How to find the product "License Key" from Outright Store**

- 1. Login in Outright Store
- 2. Click on "My Account".
- 3. Go to License Module and you will get the license key for the purchased products.
- Click on "Validate Now" button
- The Verification status will be verified and button name will be "Cancel" Domain".